一、請開啟 Google Chrome 並搜尋 ECPA 人事服務網。

二、登入

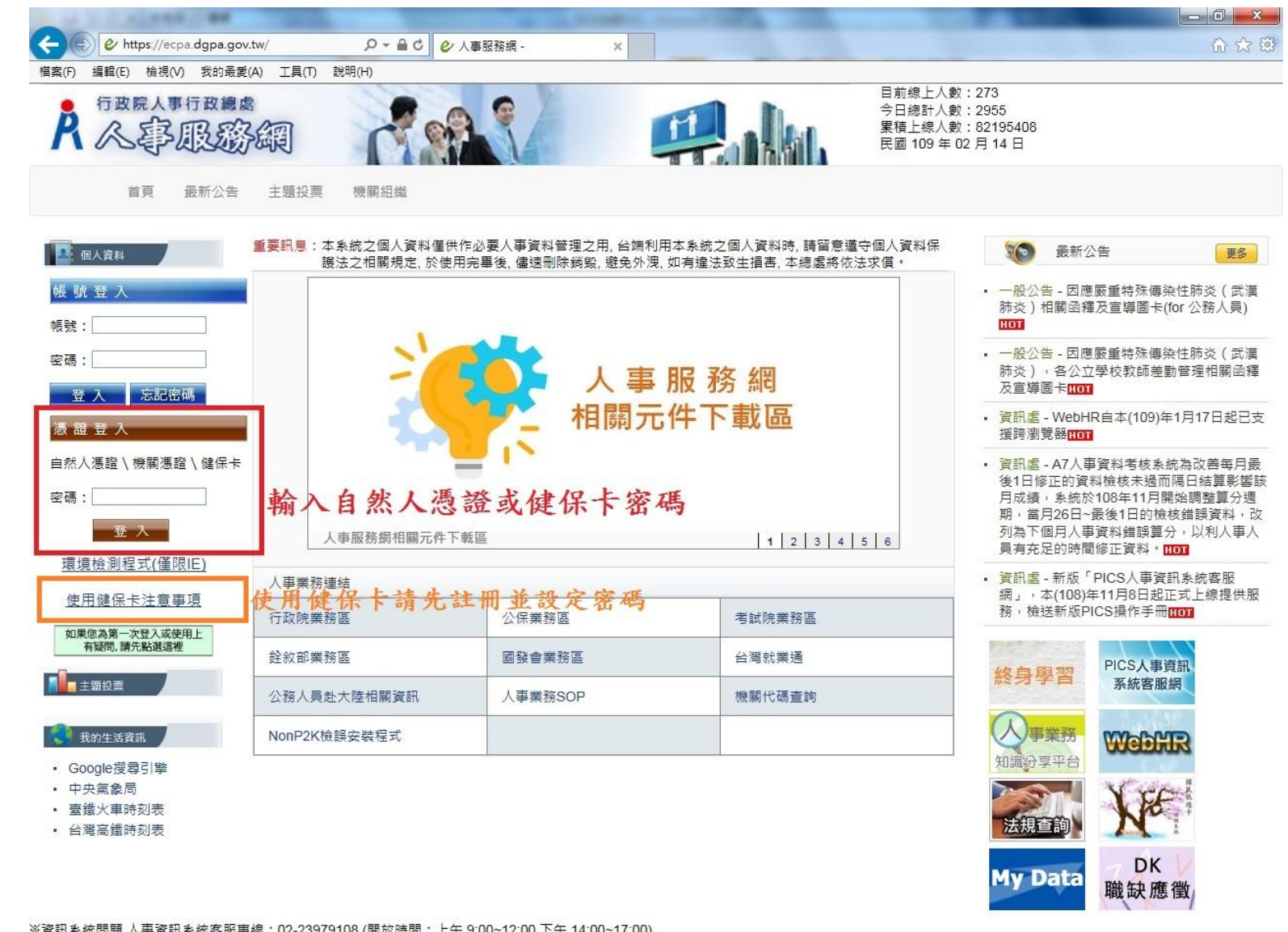

※資訊系統問題 人事資訊系統客服專線:02-23979108 (開放時間:上午 9:00~12:00 下午 14:00~17:00) ※人事業務問題 人事行政總處全球資訊網 Service By 'C-ECPAAP2'

三、若輸入密碼登入後,有跳出視窗需要下載元件請按下載安裝,並注意右上角是否有阻擋彈出室窗,有的話請更改為 一律允許彈出室窗。

※至 Google 設定→進階→隱私權和安全性→網站設定→彈出式視窗與重新導向→新增 <https://ecpa.dgpa.gov.tw/> ※下載 https://ecpa.dgpa.gov.tw/Content/eCPA\_Setup.msi 安裝元件並 執行安裝。

四、登入後請按 MyData。

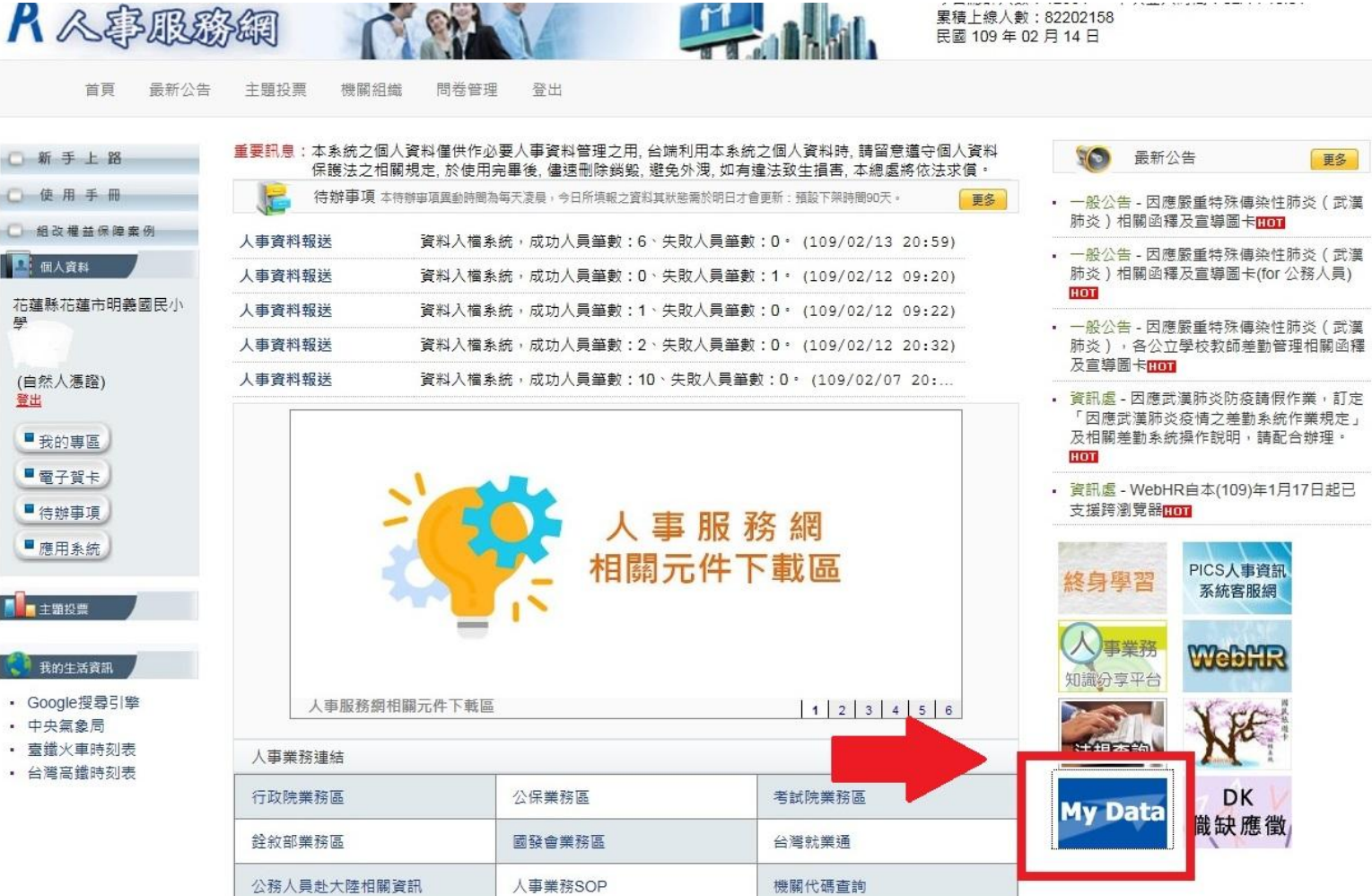

五、點選「個人檔案夾」,再點選「未檢視資料查詢」,此時會跳出視窗,待倒數結束後按同意,即可檢視。

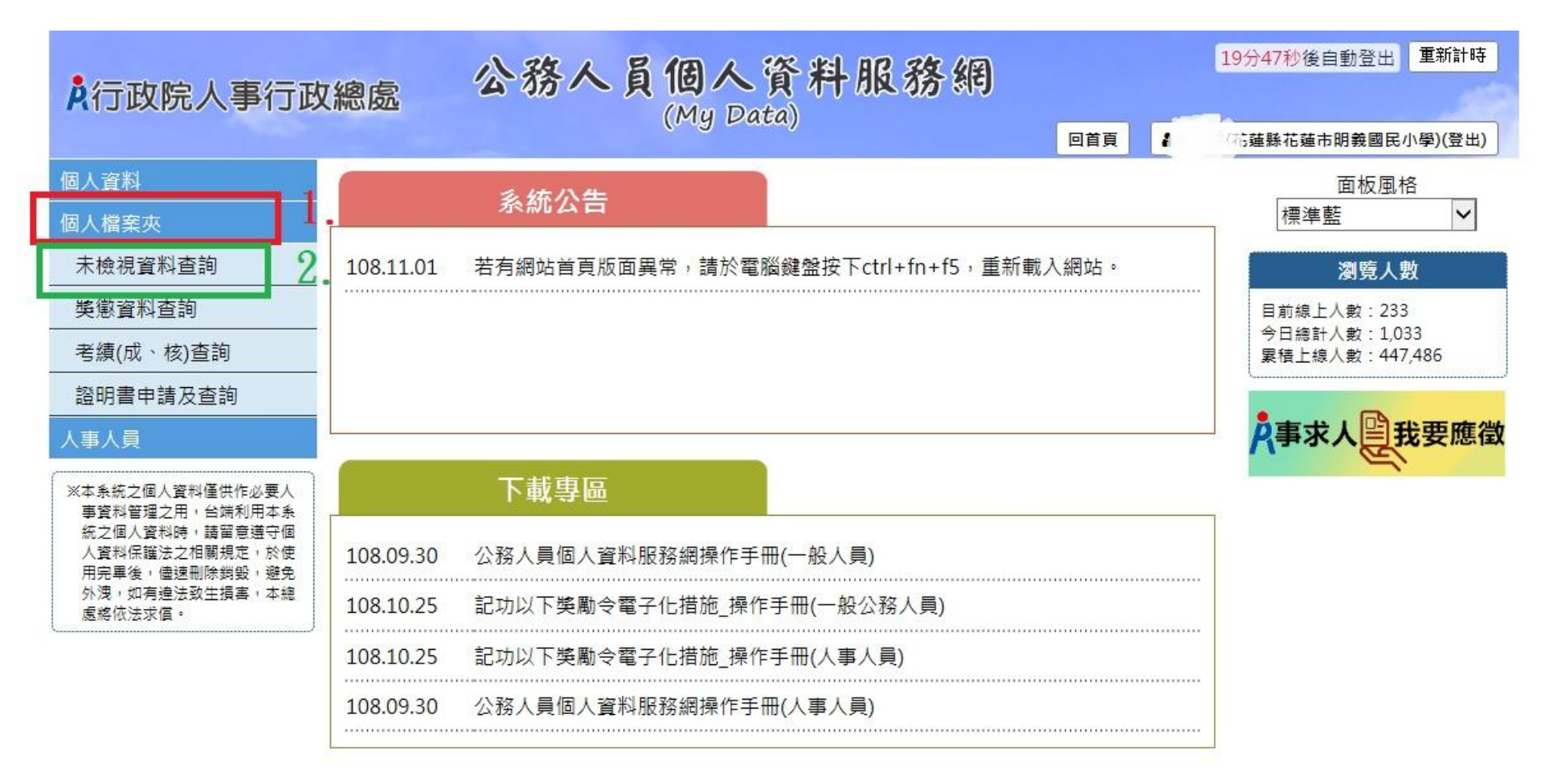

資訊系統問題 人事資訊系統客服事線: 02-23979108 (開放時間:上午 9:00~12:00 下午 14:00~17:00)

## 【注意】使用個人檔案夾須先同意線上檢視訊息,否則無法使用功 能,訊息詳如訊息。

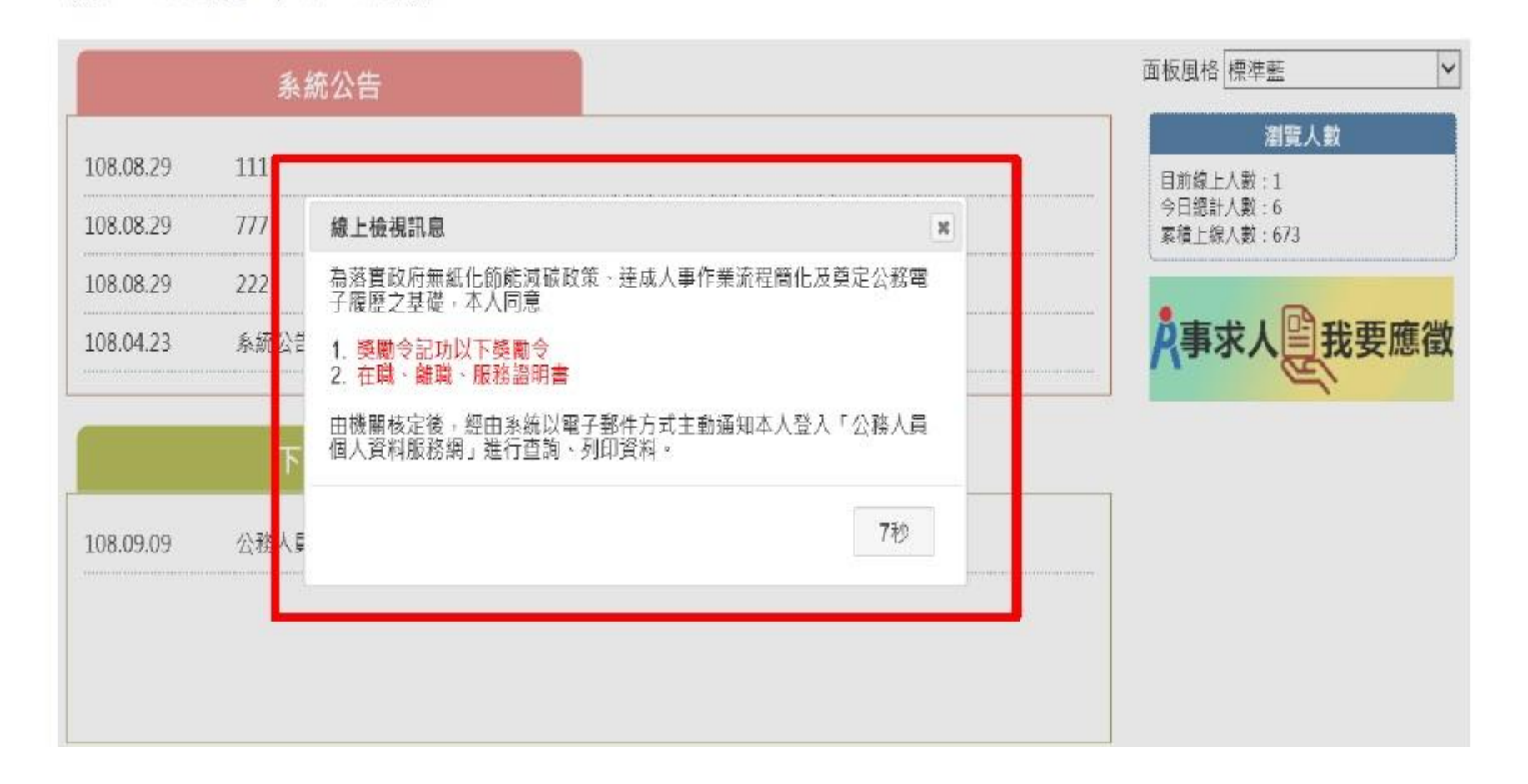

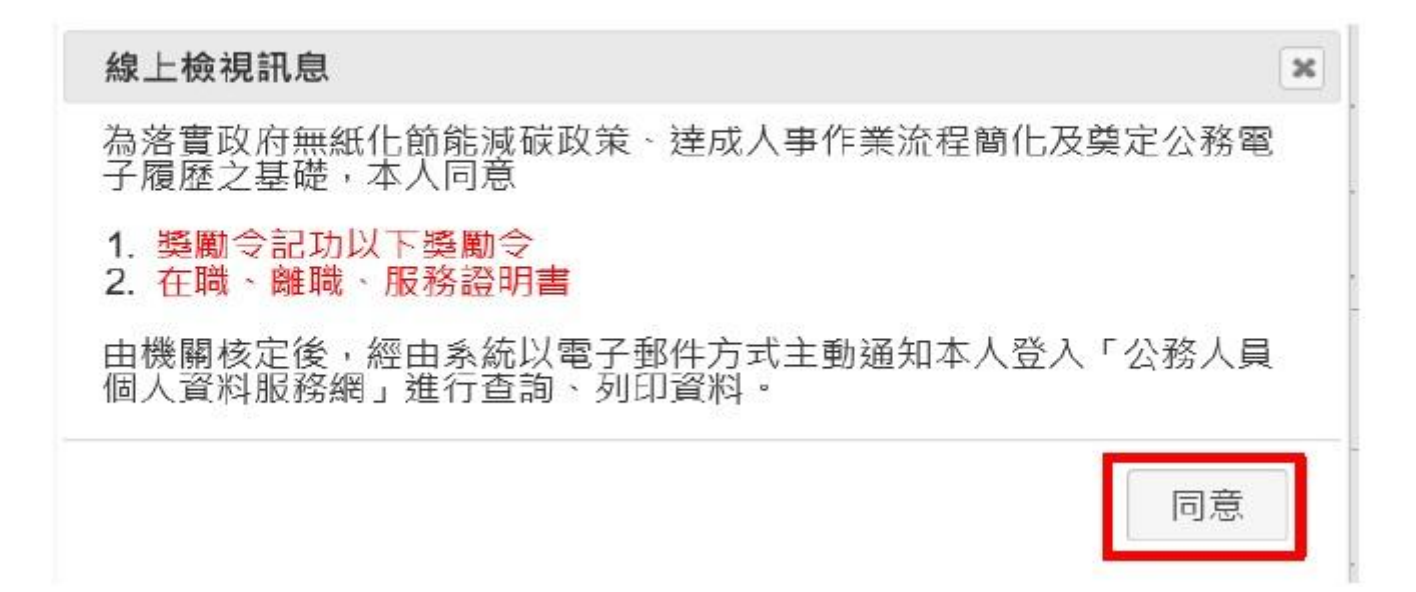

六、點選同意後,再由「個人檔案夾」進入「未檢視資料查詢」,並點選獎令左邊的PDF 圖示 (如下圖)

【步驟3】點選紅色 PDF圖示。

獎懲 核定日期 1030910 ~~ 1080910 **STORY** 查詢

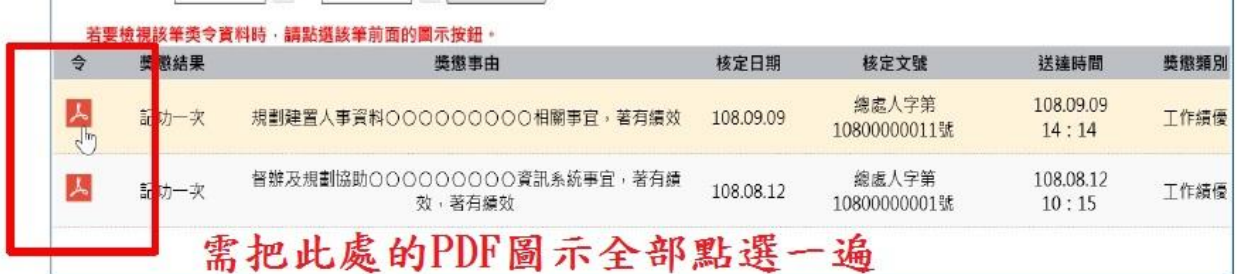

【注意】於未檢視區檢視獎令後,若要再次檢視該筆獎令,請至

「獎懲資料查詢」功能檢視。

【步驟4】點選確定按鈕。

個人檔案夾 > 未檢視獎令資料查詢

訊息: 資料查詢成功!共1筆資料。

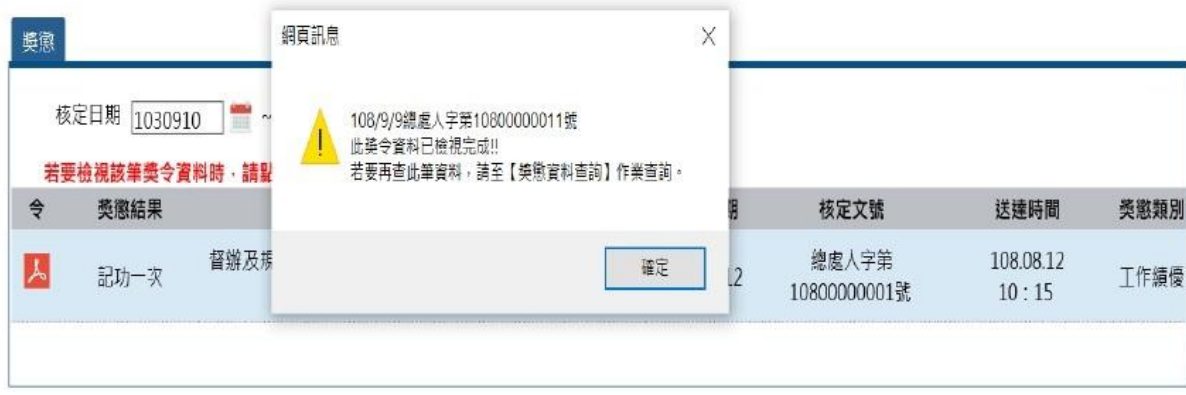

七、檢視後的獎令會移至「獎懲資料查詢」,108年7月1日以前的紙本獎勵令只會顯示主旨 (無法檢視PDF 檔)。